## How to view feedback for your FINAL assignment

You must be logged on to Moodle. Please note that this is a guide for users using a PC - tablets and mobile devices will vary.

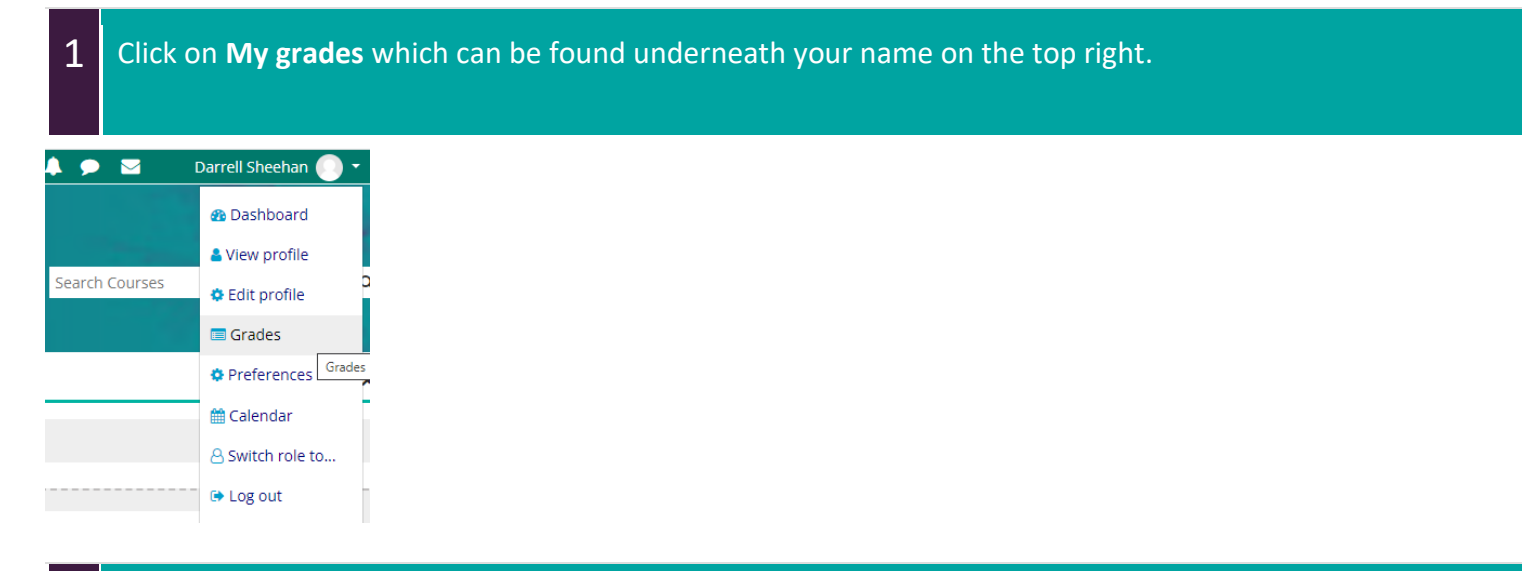

## Next, **select the module** you wish to see your results for.

In this example, 'Principles of Breast Cancer Care – January 2021' has been selected.

## Courses I am taking

2

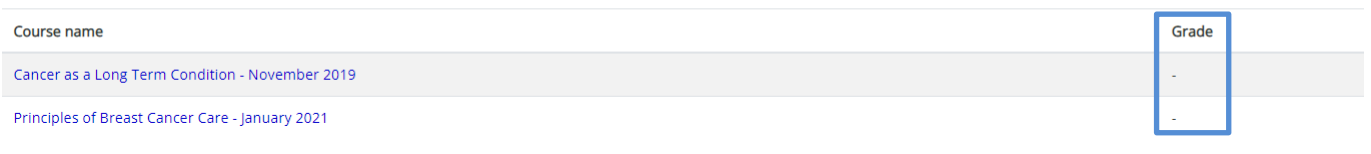

Your **mark can be found underneath the Grade heading**.

3 Click on the **Turnitin link for which module you submitted your assignment**.

This will take you to a breakdown page of all the sections within that module.

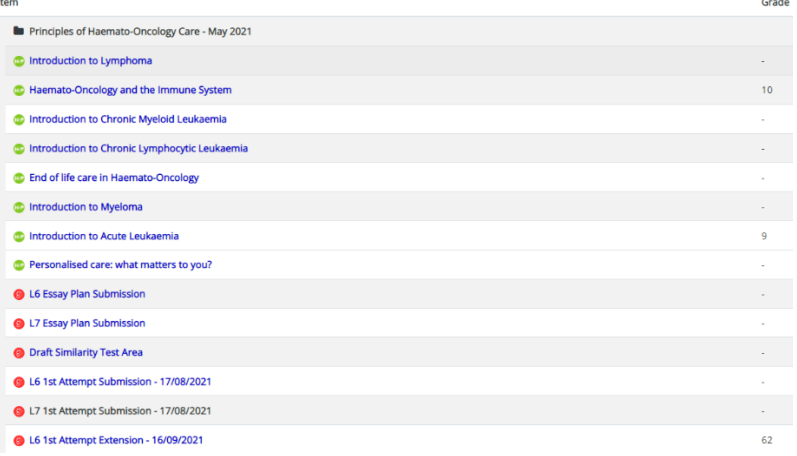

Click on '**L6 1st Attempt Submission – 17/08/2021' for example to bring up your assignment**

(Please click on the section that applies to you).

**B** L6 1st Attempt Submission - 17/08/2021

4

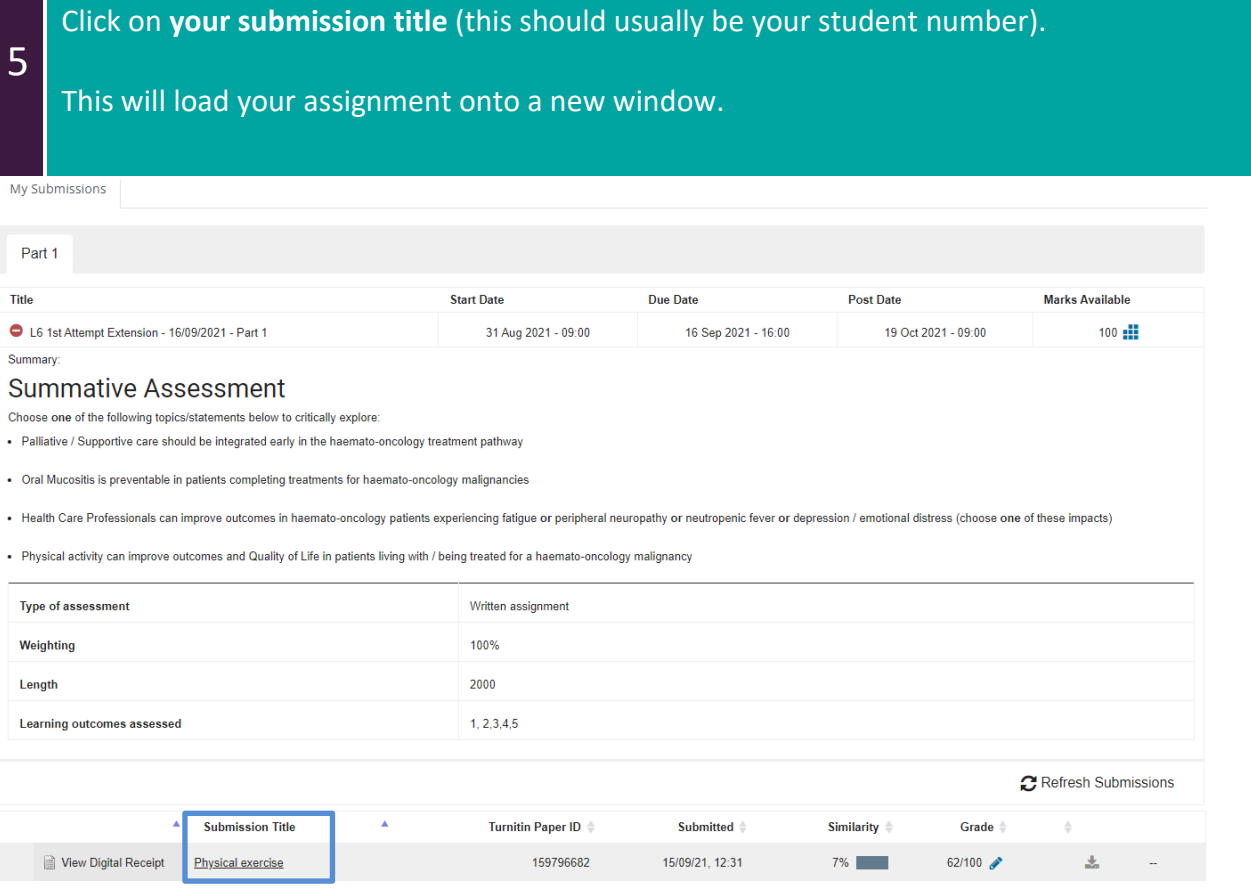

6 To display your feedback, click on the **Instructor Feedback** button.

You can also select the **Match overview** button to see the similarity report for your assignment.

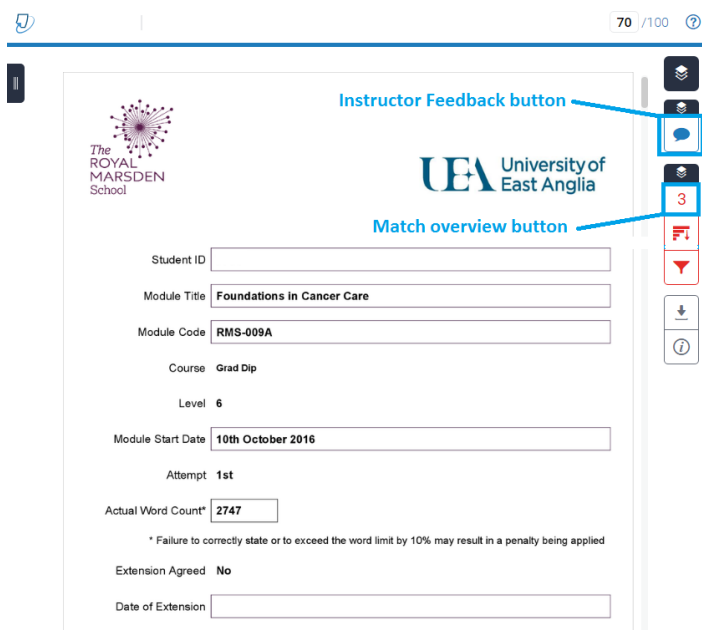

 $\mathcal{L}_{\mathcal{A}}$ 

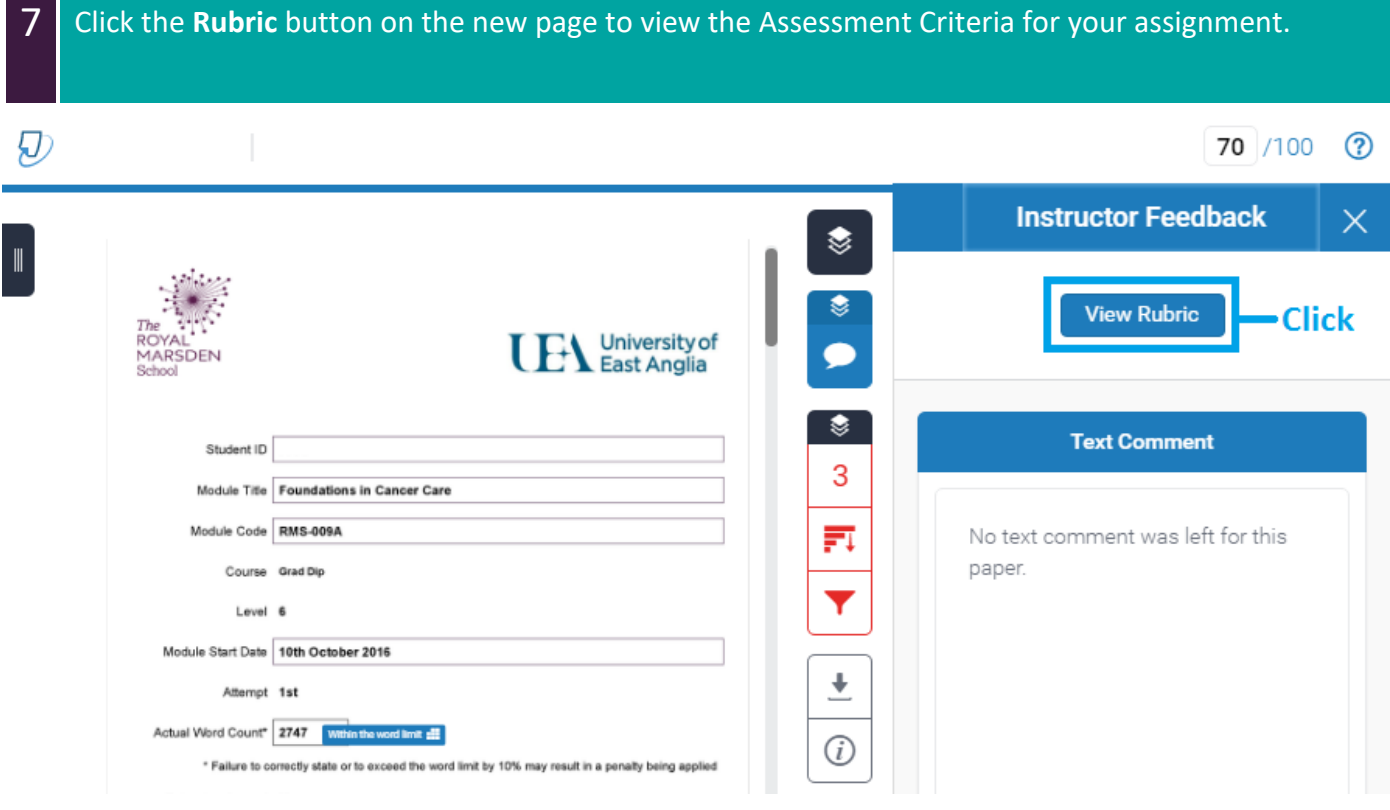

This will load your feedback for the specified criteria. Click the **Close** button at the bottom to return to your assignment.

## **UEA Rubic**

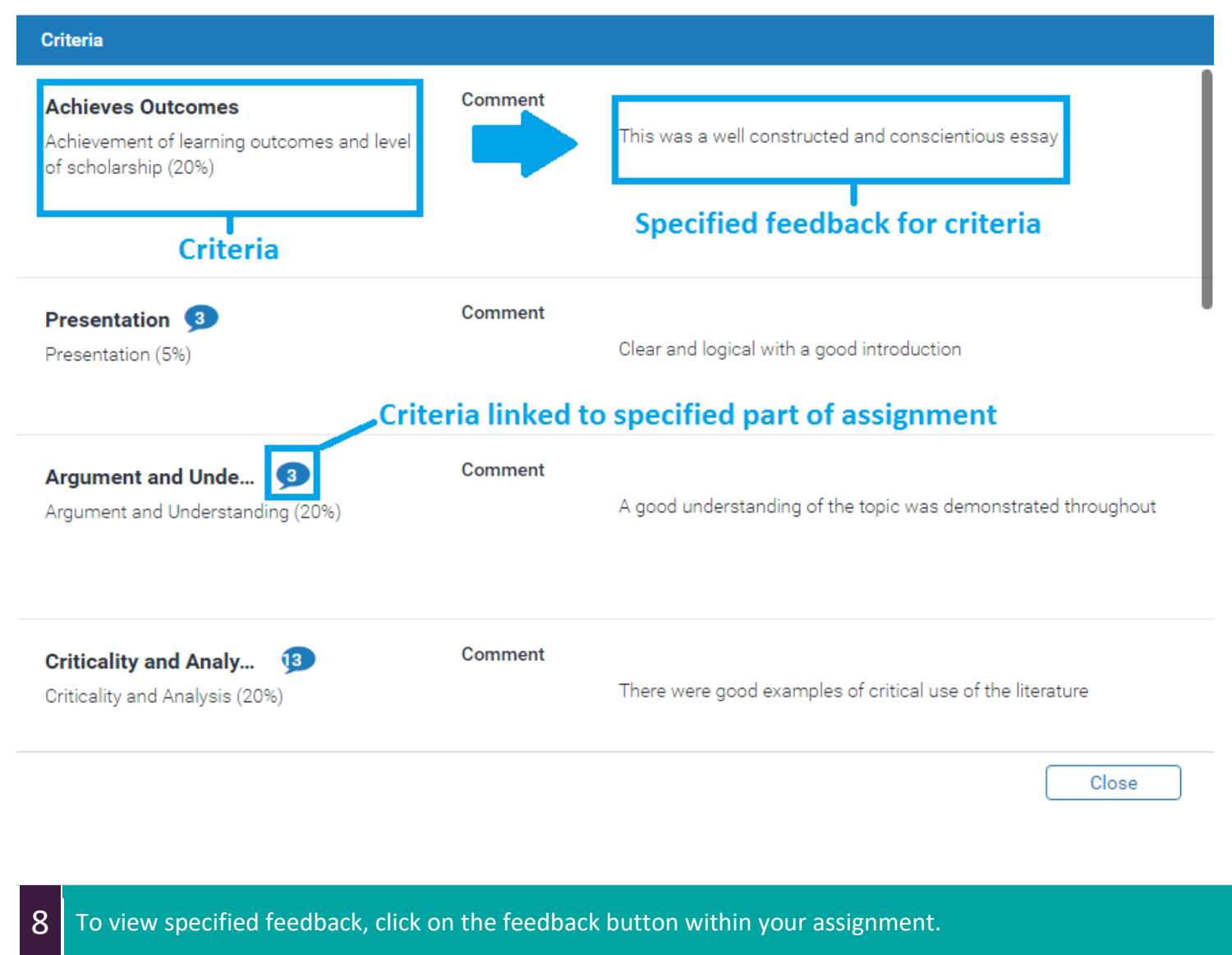

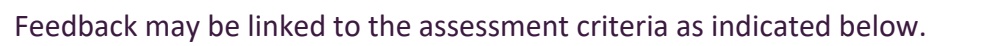

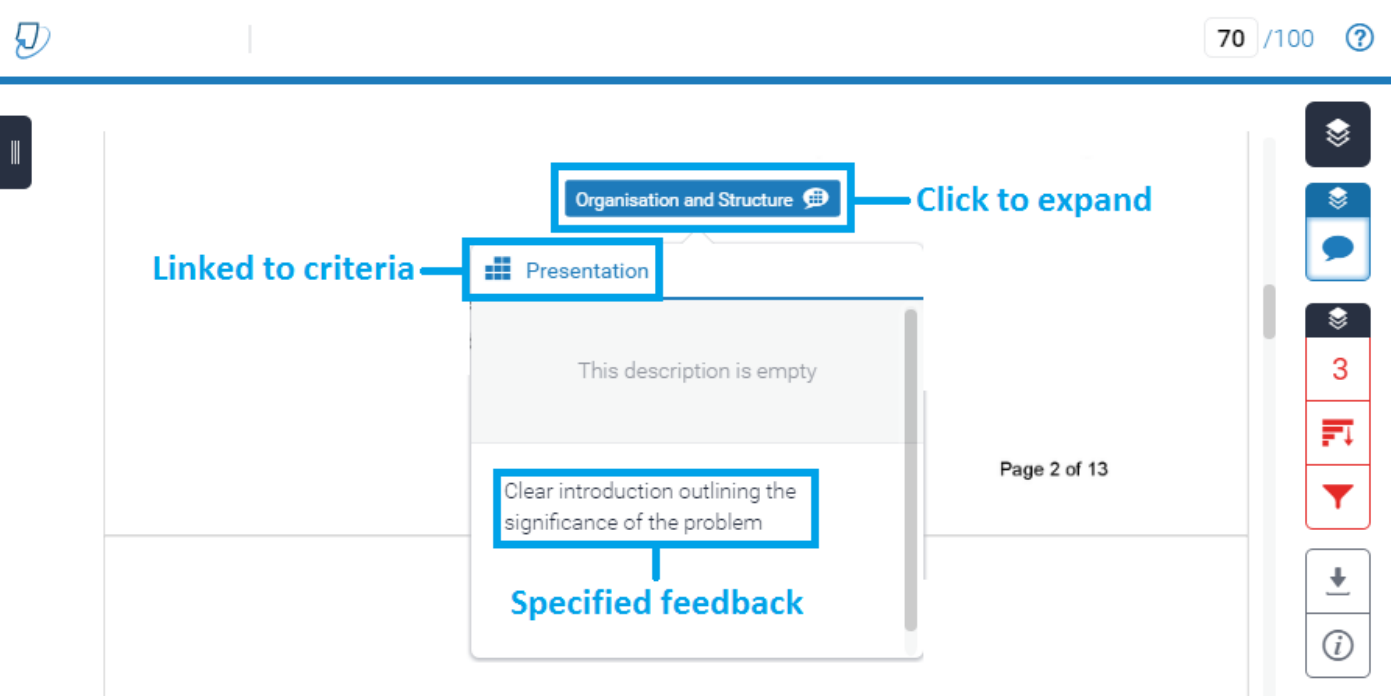

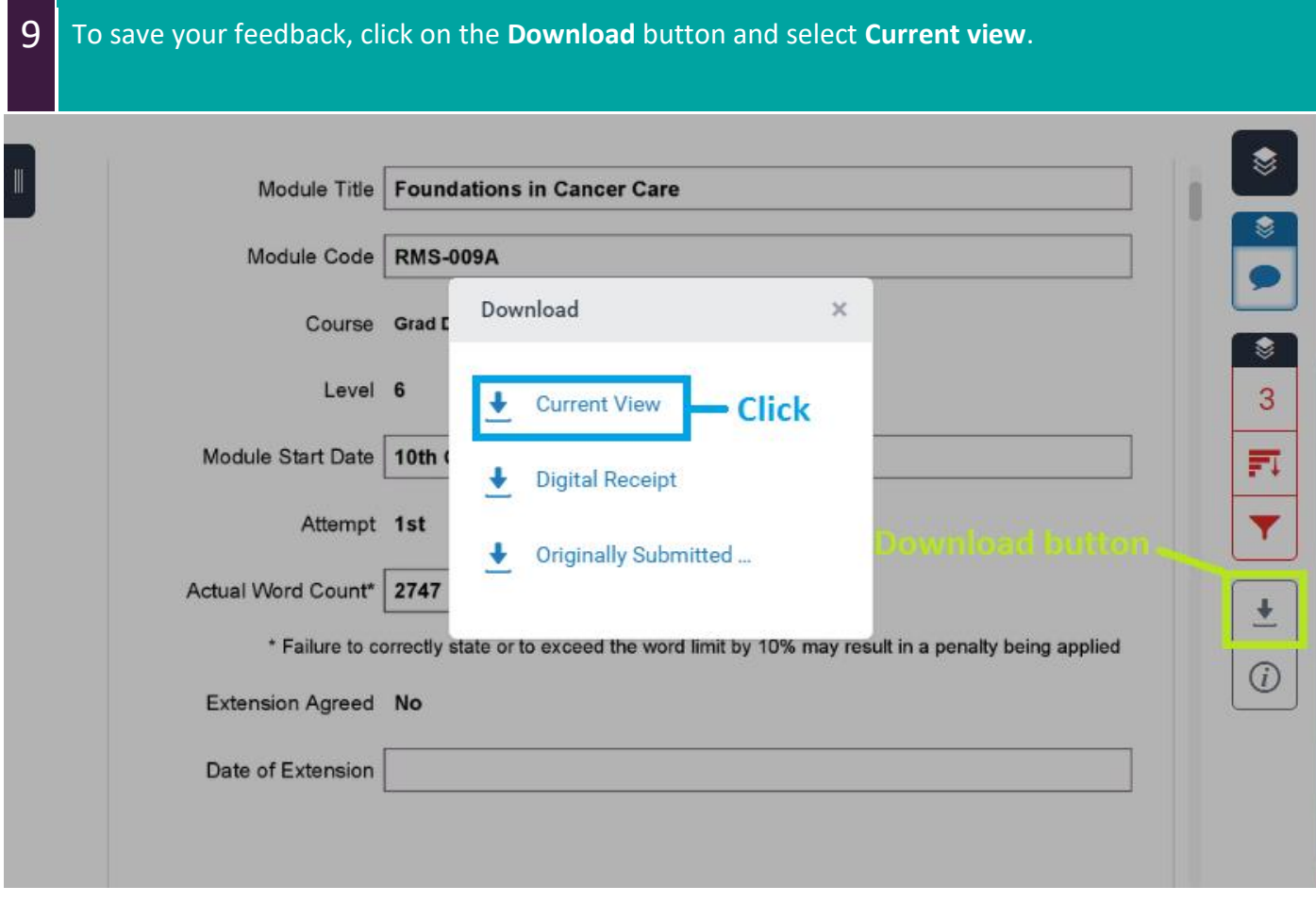